## **S'abonner à la chaîne Youtube AlTerreNative**

## **Mode d'emploi**

Rendez-vous sur la page internet de la chaîne :<https://www.youtube.com/user/CelineDesorLaurent>

 $\sqrt{a}$  $\hat{\pm}$   $\hat{\pm}$   $\hat{\pm}$   $\hat{\pm}$   $\hat{\pm}$  **SE CONNECTER**  $\equiv$   $\bullet$  YouTube Rechercher  $\triangle$ Accuei  $\delta$ Tendances  $\odot$ Historique **ERRE!** LE MEILLEUR DE YOUTUBE  $\bullet$ Musique **AlTerreNative ATN**  $\bullet$ Sport  $\overline{151}$  $\bullet$ Jeux vidéo et autr. À PROPOS ACCUEIL VIDÉOS PLAYLISTS CHAINES **DISCUSSION**  $\bullet$ Films  $\bullet$ Émissions télévis... CHAINES POPULAIRES Toutes les activités »  $\bullet$ Actualités Swan The Voice - Néo ..  $\bullet$ En direct S'ABONNER AlTerreNative ATN a mis en ligne une  $\bullet$ Vidéo à 360 degrés **C** [LIFESTYLE] TheKAIRI78 \* 35 vues \* il y a 3 semaine S'ABONNER  $\geq$ Parcourir les chaî (LIFESTYLE) Céline Laurent Desor et Audrey Lin **Cama** Faché Connectez-vous maintenant<br>pour consulter vos chaînes<br>et les recommandations. S'ABONNER Tibo InShape **CONNEXION**  $\rightarrow$ S'ABONNER AlTerreNative ATN a mis en lig Promotion CPIFAC 2016-2017 / Laurence KREBS-GEHIN **22** Paramètres

Cliquez sur le bouton « S'abonner », en haut à droite :

On vous demandera de vous connecter à votre compte

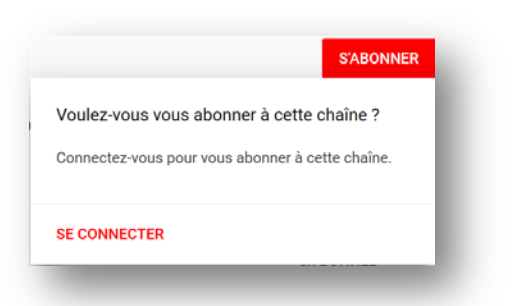

Il vous faut un compte Google (Gmail, Youtube, …) actif. Connectez-vous comme d'habitude.

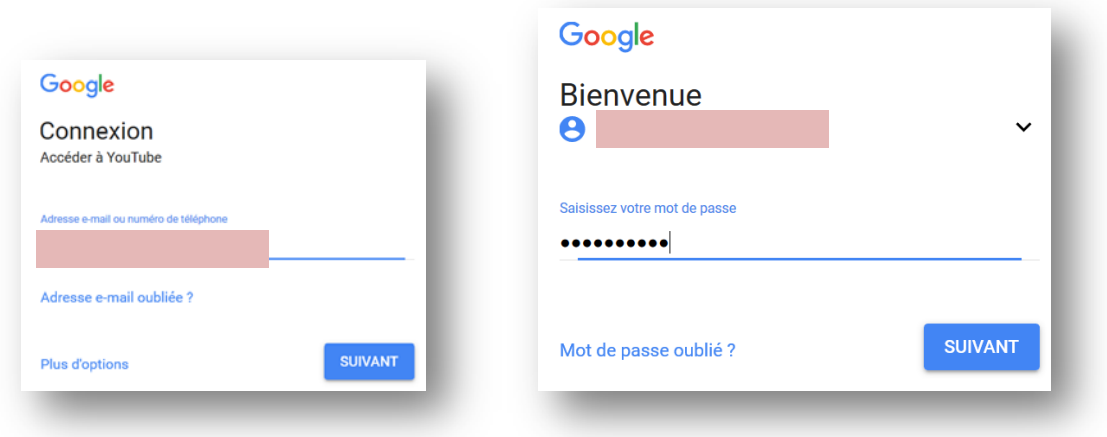

Pour les possesseurs de smartphone Android, pour qui c'est l'outil principal … on vous demandera certainement de confirmer que vous êtes bien l'heureux(/se) propriétaire du compte.

Ayez votre smartphone à proximité, et suivez simplement les instructions qui s'affichent :

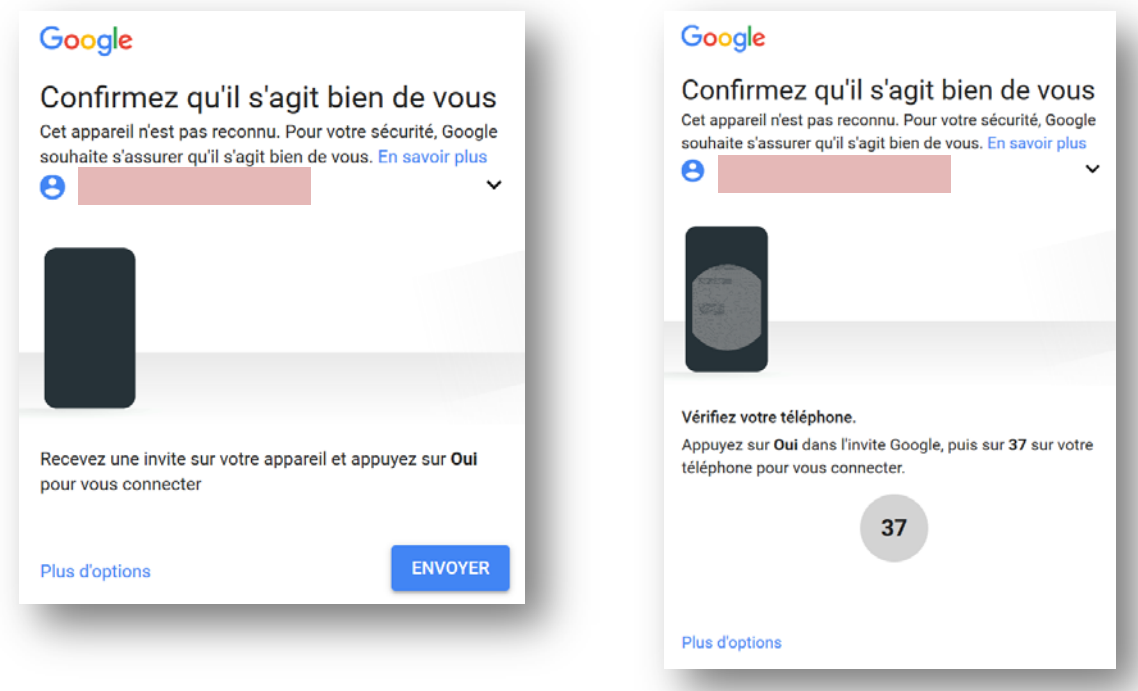

Une fois connecté(e), vous serez redirigé(e) vers la page de la 1<sup>ère</sup> capture d'écran,

recliquez simplement sur « S'abonner »,

et vous recevrez l'actualité vidéo de AlTerreNative.